# **Using Our School Activities Calendar**

We now use the rSchoolToday™ Activity Scheduler as our School Activities Calendar as it provides significant advantages to our school community. It is Web‐based and all changes to schedules are reflected instantly to you as soon as they are made. This will also save us time and money in our administrative operation so we are pleased on all fronts. Here are some of the key features of the calendar for parents, students, the media, and community:

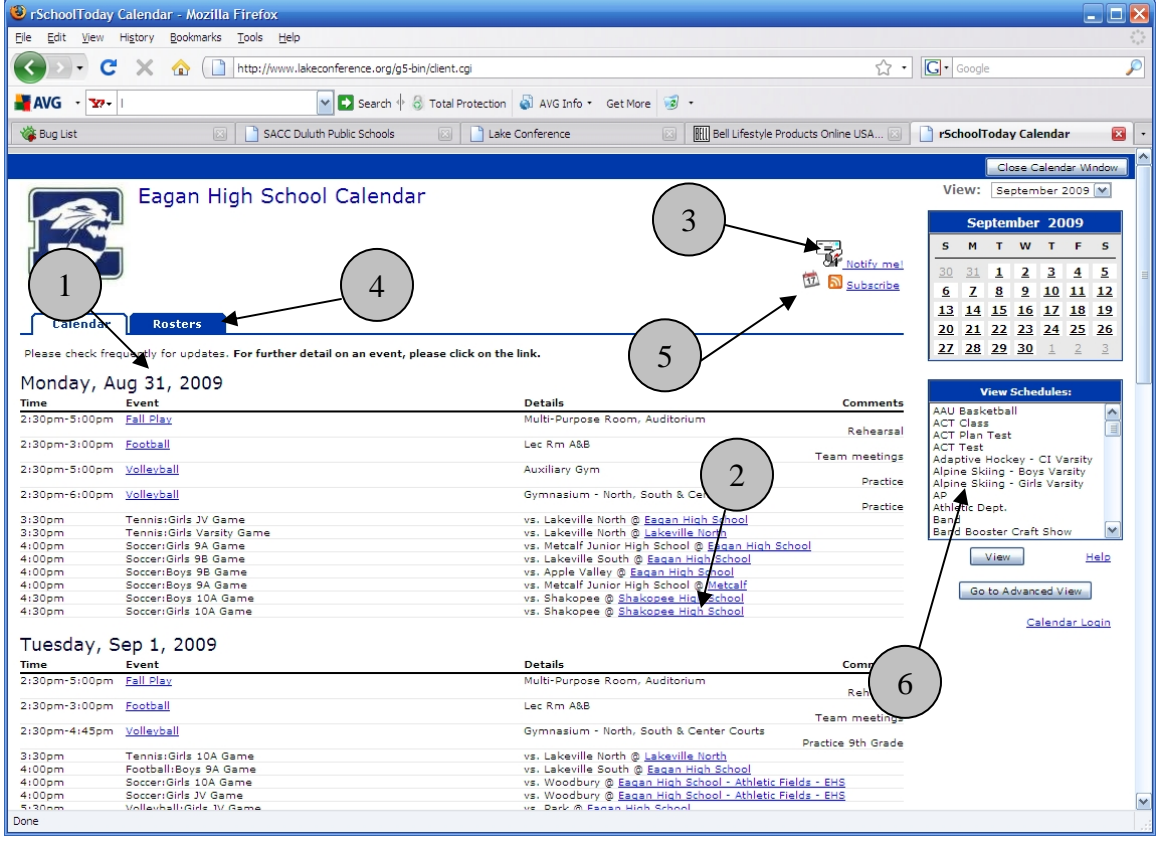

- 1. Instant view of all activity on any given day across ALL areas of the school
- 2. Locations can be links to printable maps and directions to that location
- 3. **Notify Me ‐** You can set yourself up for instant email notices on any changes to any activities, and for automatic email reminders before any activity. See next page for details.
- 4. The latest rosters and scores can be available right from the calendar
- 5. You can "push" the current days' calendar activities out to your iGoogle page, My Yahoo page or any other RSS Reader.
- 6. You can get the latest version of the yearly schedule for any activity or activities. Click on the schedule you want and then click **View**. (see next page for details). Also, In the View Schedules box, you can also hold down the control key and click all the activities your kids are involved in, then click the **View** button to see a report of all your kid's activities, i.e. your 'taxi' schedule.

NOTE about Pop-up Blockers: if you have a pop-up blocker on your computer, the first time you try to view a schedule, you will need to 'choose to always allow pop-ups' to occur from this site so you can see the schedules. How do you know if you have a pop-up blocker? If you try to view a schedule and it seems that the "loading..." screen never goes away, or a yellow bar appears across the top of your browser window, you have a pop‐up blocker turned on. With most blockers, closing the window that says "loading…" generally shows you a light yellow bar across the top of the screen that notifies you of the pop-up being blocked. If there is no immediate choice in that bar to "always allow pop-ups from this site," you can usually right-click on that yellow bar and then choose "always allow pop-ups from this site." This is a one-time set-up. If you still can't view schedules, please consult with someone who knows how to disable the specific pop‐up blocker you have.

## rSchoolToday<sup>"</sup>

8

#### **When Viewing Schedules:**

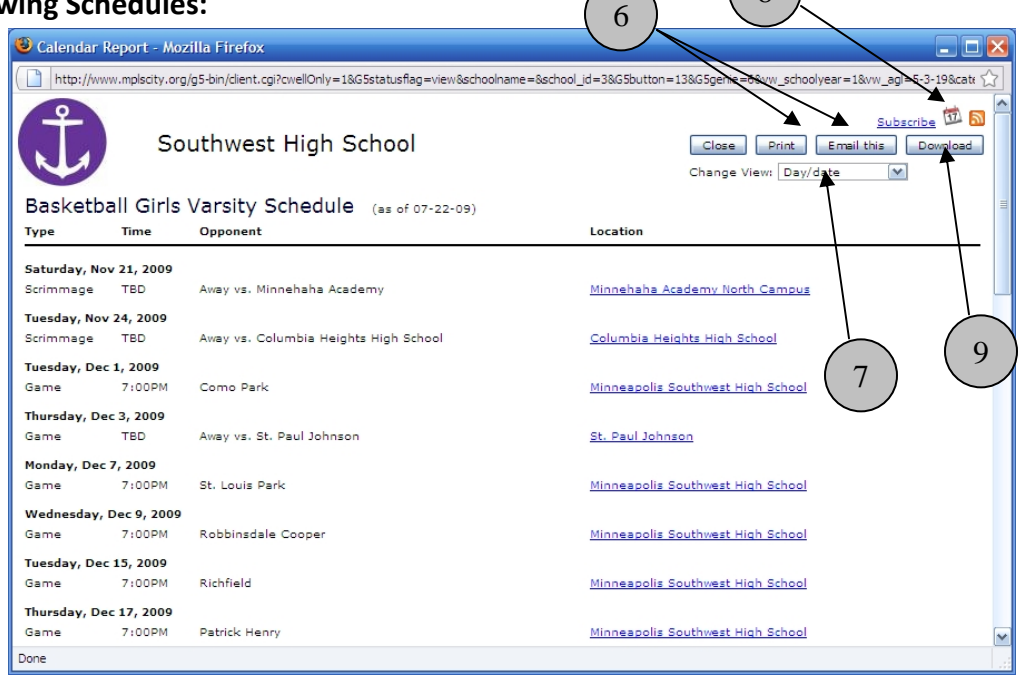

6) You can print schedules, rosters, and scores yourself or email these to anyone you want. Emailing schedules sends a link to the latest version of the schedule (even if it is changed after you send the email). It also gives you an option to attach a file with the schedule info but its best NOT to attach a file to the email unless needed, so the recipient can just click the link to get the latest info, even if you have made changes to it after sending the email! If you attach a file, it will be out of date with any further changes after this email is sent.

7) You can choose various ways to view the schedule by changing the settings in this dropdown. The same is true of Rosters. This is where you can view the selected schedules in a month grid if desired.

8) Clicking on Subscribe lets you get RSS Feeds or push the selected schedules out to any RSS reader or an iGoggle or My Yahoo page.

9) Click Download to get an electronic file of the selected schedules that can import into Palm, Outlook, iCal, vCal, Microsoft Excel, or any other calendar or handheld computer format.

#### **NOTIFY ME**

If you click "Notify Me" from the main calendar screen, you can choose which activities you want to receive reminders or change notices on by just checking them off from a list and clicking Continue to move to the next screen.

You can edit these settings anytime you want.

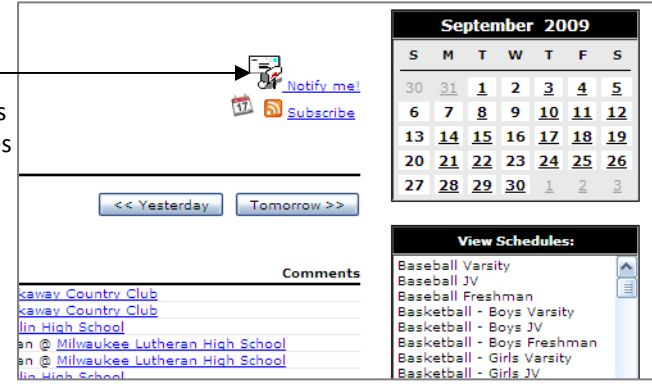

First you see a list of competitive schedules that you can be notified about. Just check the box for any that schedules you want notifications for and click **Continue>>.**

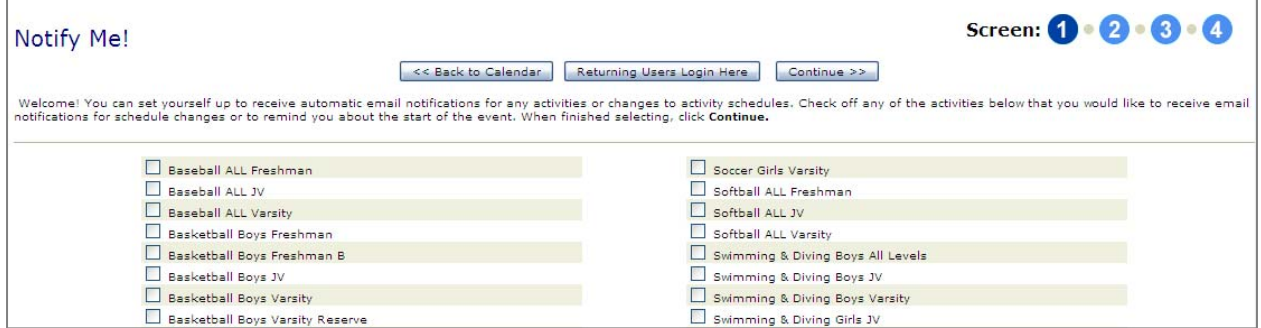

Next, if your schools is also using the Calendar for all non‐competitive activities (concerts, meetings, practices, etc), you will see a similar screen containing all of these items that you can check off. Check off what you need and click Continue.

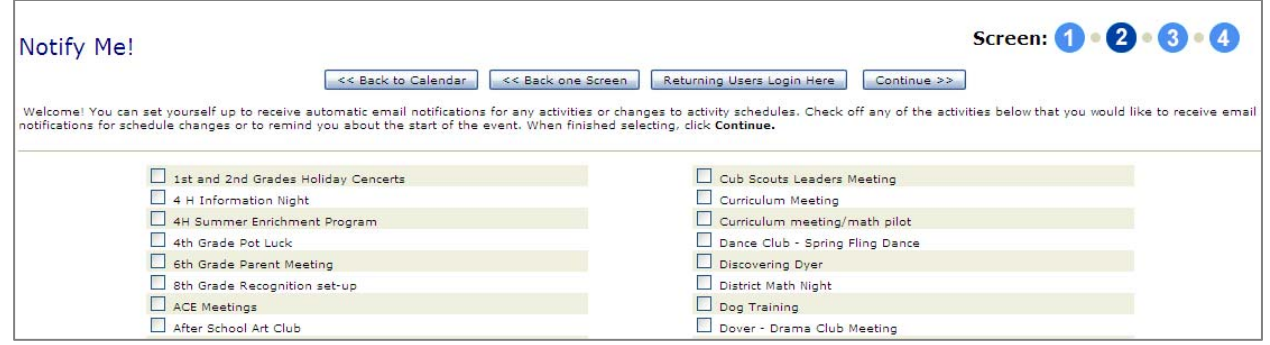

Next, you will see the activities you selected and can choose whether to get email reminders or or email notices with schedule changes for each of these. ۰

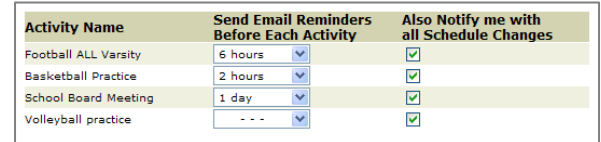

Lastly, put in your email and set up a password so you can make changes to these settings in the future.

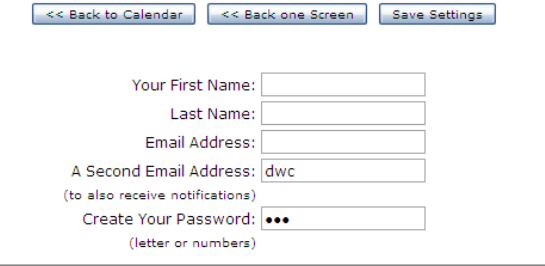

### **10) Advanced View**

For the few of you who might want very specific information about events, the Advanced View is the place to find it.

Click here to go to **the Advanced View:**

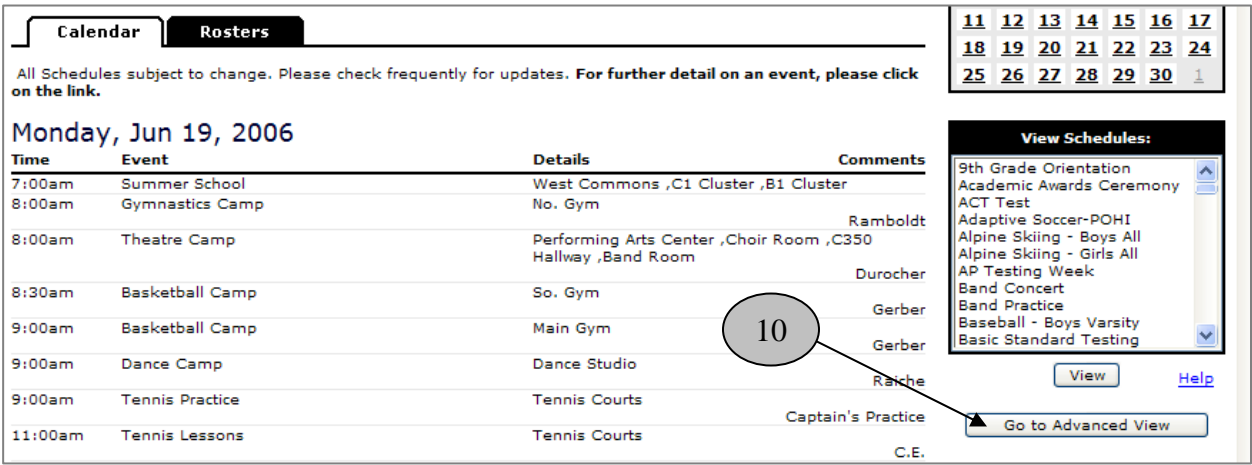

From the advanced view you can choose any report criteria and then select **Show Activity Report.** The default setting for each field is "All" and will show that way unless you change it. Note: you can control+click or shift+click any number of entries form any of the larger dropdown windows. So for instance, you can easily get a report of all girl's home basketball games in January for all levels. Of see a report of all activities taking place this December in the Large Gym.

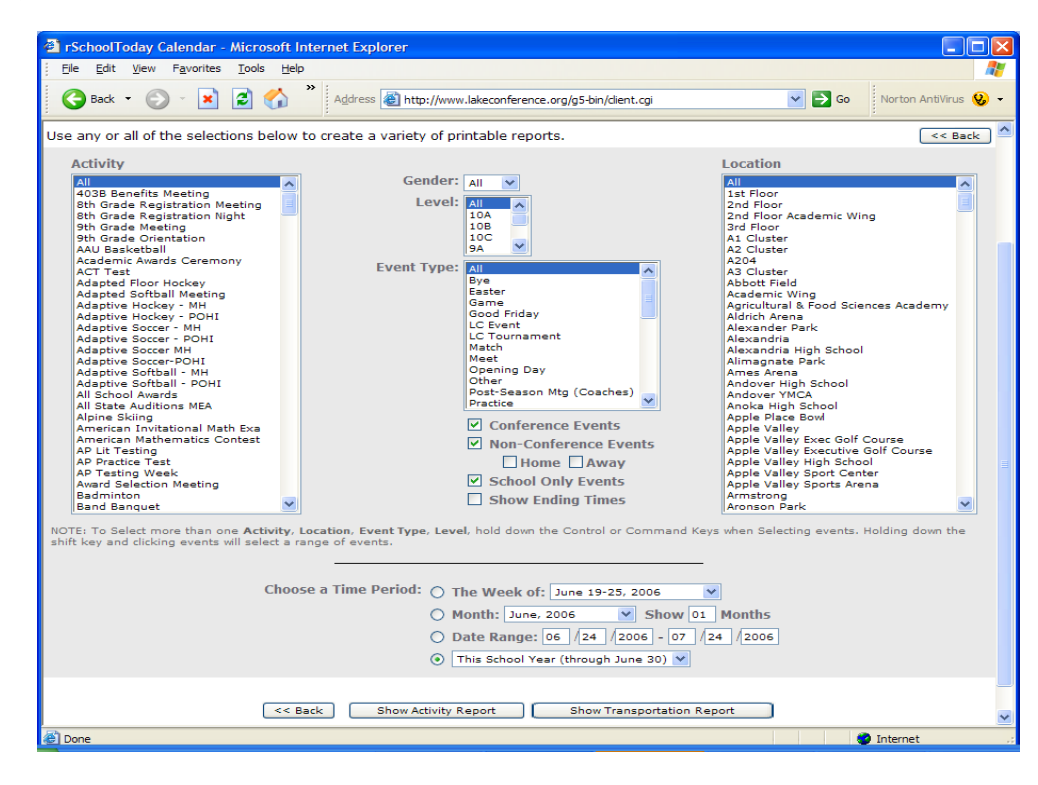

**We hope you like the new Calendar and look forward to your feedback about it!**